## **Accessing the DAYMAP Parent Portal**

The Parent Portal provides parents and carers with access to homework and attendance information for your student(s).

Before accessing the portal for the first time, it is essential that the school has your email address recorded within DAYMAP. If you haven't already provided the school with this information, please ring or call in and we can enter it into DAYMAP.

(It may take up to 24hrs after entering your email address for DAYMAP to process the data.)

To access the portal, you can either visit the schools web site and navigate to the web page, or enter the URL directly into your web browser.

1. Go to the schools web site at <u>http://www.phhs.sa.edu.au</u> and click on the <<u>Logi**nAccess**></u> icon in the top right hand side

S PARA HILLS HIGH SCHOOL

2. Click on the Parent Login URL or type i[n](https://daymap.phhs.sa.edu.au/DaymapConnect/) <https://daymap.phhs.sa.edu.au/DaymapConnect/>

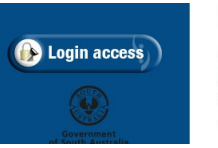

## Daymap Parent Login - Available soon

Click here to access the DayMan Parent Login. https://daymap.phhs.sa.edu.au/DaymapConnect/ Instructions on how to use the DayMap Parent Portal is below: DAYMAP Parent Portal Letter.pdf

3. If this is the first time you have logged into the DAYMAP Parent Portal, click on <*New User*>

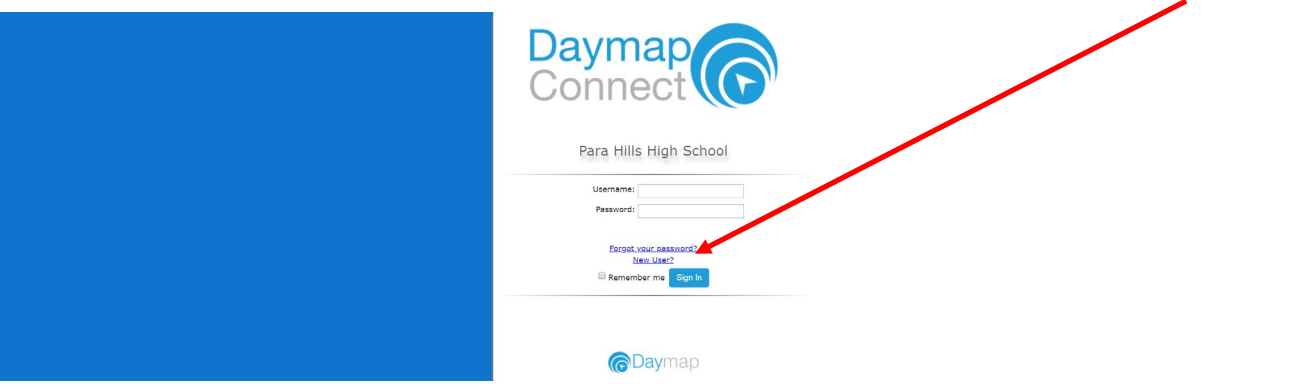

4. Enter the email address you have shared with the school, and the students ID number (this is the 6 digit number shown on their Student ID Card, on their timetable, or available by contacting the school) then click the <*Reset Password*> button, then click on the <*Click here to log onto Daymap Connect*>

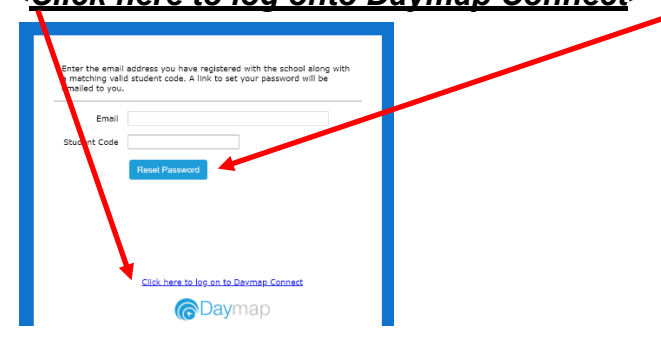

5. An email will be sent to you at the email address you entered provided if it matched the email address the school has entered against you. Please check your email and record the User Name and Password you have been sent from DAYMAP.

6. Enter the user name and password provided in the DAYMAP email in the spaces provided, and then click the <*sign in*> button

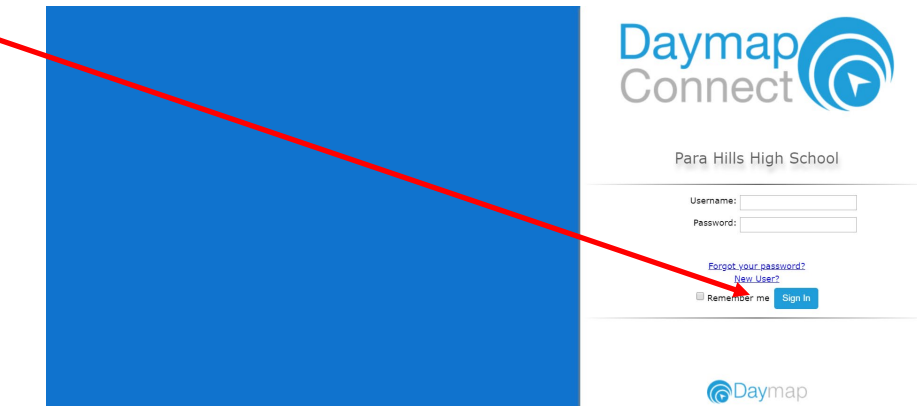

You now have access to the DAYMAP Parent Portal. If you have more than one student at the school you can select students via the <**Student**> drop-down menu.

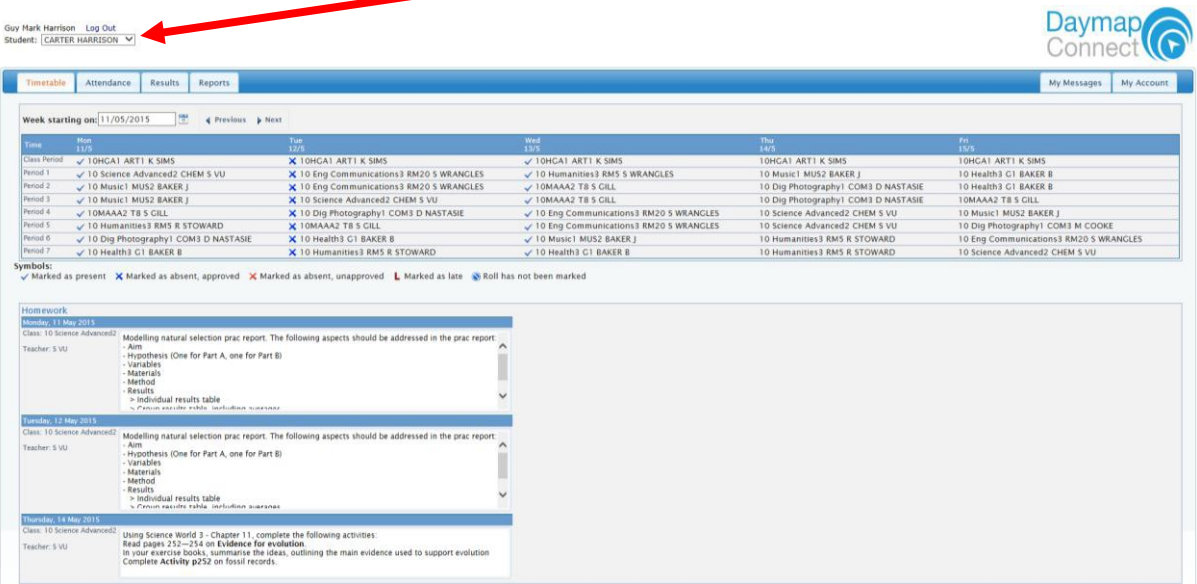

The first screen shows attendance and current homework. A **blue tick** indicates the student was present at a lesson, and a **blue cross** that they were absent for a known reason. A **red cross**  indicates that they were absent from a lesson that were meant to attend.

Homework set by the staff is shown below the weeks timetable

Clicking on the <*attendance tab*> will provide you with a record of attendance over the year. moving the cursor or mouse over a particular date will show you details of that particular day

![](_page_1_Picture_69.jpeg)